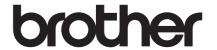

# **Upgrade KIT I Operation Manual**

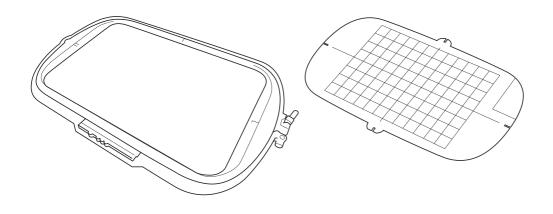

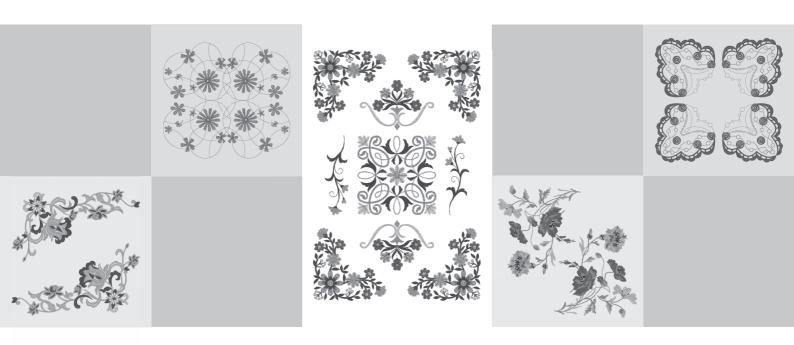

Be sure to read this document before using the machine. We recommend that you keep this document nearby for future reference.

#### Before you start

It is important to perform the upgrade according to the procedure outlined in the Installation Guide. The machine can then be used as outlined in this upgrade Operation Manual. The screen illustrations in this manual may differ from actual ones shown on the machine.

#### **New Features**

- Embroidery frames of 20 cm  $\times$  20 cm (approx. 8 inches  $\times$  8 inches) and 30 cm  $\times$  20 cm (approx. 12 inches  $\times$  8 inches) can be used.
  - After the KIT I is activated, the maximum embroidering area becomes  $30 \text{ cm} \times 20 \text{ cm}$  (approx. 12 inches  $\times$  8 inches), and the "extra large embroidery frame" indicated in error messages refers to the  $30 \text{ cm} \times 20 \text{ cm}$  (approx. 12 inches  $\times$  8 inches) embroidery frame.
- When entering characters for embroidering in the embroidery edit mode, a line return can be entered
  for multi-line text.
- 30 new embroidery patterns are included on the CD-ROM.
- A Reinforcement Priority function has been added.\*
- The sewing speed for decorative stitches has been improved.\*
- The speed to begin sewing utility stitches and decorative stitches has been improved.\*
  - \* These features are available for the sewing functions only.

## **Contents**

| New Features                                                 | 1 |
|--------------------------------------------------------------|---|
| New Features of Upgrade KIT I                                | 2 |
| Selecting a frame that matches the pattern size              | 2 |
| Previewing the Completed Pattern                             | 2 |
| Changing the "Embroidery Frame Display"                      | 3 |
| Adding Line Returns to Character Patterns                    | 3 |
| Added Features of Version 2.0                                |   |
| (These features are available for the sewing functions only) | 4 |
| New features                                                 | 4 |
| Using Reinforcement Priority                                 | 4 |

## New Features of Upgrade KIT I

The following features are added after KIT I is activated.

## Selecting a frame that matches the pattern size

The embroidery frame indicators will change as shown below.

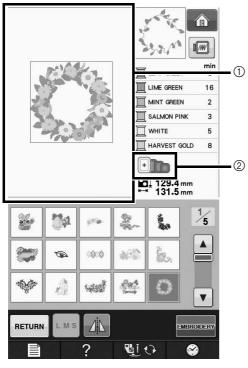

- Shows the boundary for embroidering with the extra large frame (30 cm × 20 cm (approx. 12 inches × 8 inches)).
- ② Shows the size of embroidery frames that can be used. The embroidery frames indicated are as follows, starting from the left
  - 30 cm × 20 cm (approx. 12 inches × 8 inches)
  - 18 cm × 13 cm (approx. 7 inches × 5 inches)
  - 10 cm × 10 cm (approx. 4 inches × 4 inches)
  - $2 \text{ cm} \times 6 \text{ cm}$  (approx. 1 inch  $\times 2\text{-}1/2$  inches)

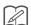

#### Memo

The 30 cm (H) x 18 cm (W) (approx. 12 inches x 7 inches) embroidery frame will no longer appear, but can be used as before.

## Previewing the Completed Pattern

When previewing the embroidery design within the frame by selecting , the new frame sizes will be displayed.

The embroidery frames indicated are as follows.

- (1) 30 cm × 20 cm (approx. 12 inches× 8 inches)
- 2 18 cm × 13 cm (approx. 7 inches × 5 inches)
- 3 10 cm × 10 cm (approx. 4 inches × 4 inches)
- 4 2 cm  $\times$  6 cm (approx. 1 inch  $\times$  2-1/2 inches)

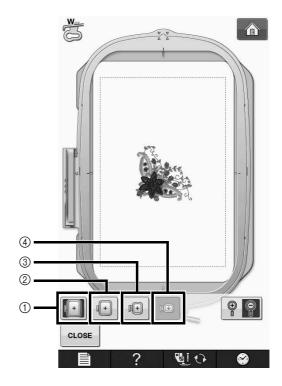

## Changing the "Embroidery Frame Display"

The settings for "Embroidery Frame Display" in the settings screen will change as shown below.

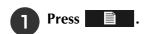

In the "Embroidery Frame Display", use
to change the embroidery frame display mode.

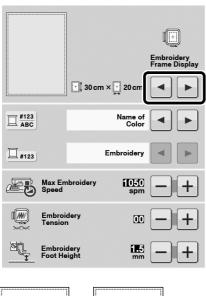

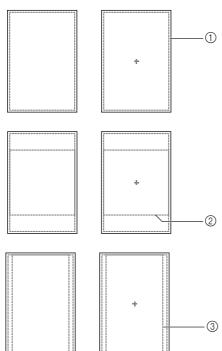

- ① Embroidering area for 30 cm  $\times$  20 cm (approx. 12 inches  $\times$  8 inches)
- ② Embroidering area for 20 cm x 20 cm (approx. 8 inches x 8 inches)
- ③ Embroidering area for 30 cm × 18 cm (approx. 12 inches × 7 inches)

## Adding Line Returns to Character Patterns

The second line of text can be added by pressing after entering your first line of text in the embroidery edit mode.

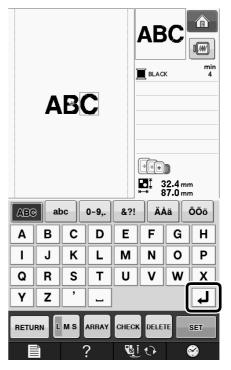

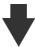

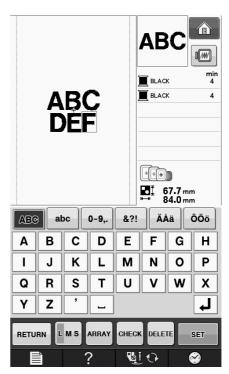

## Added Features of Version 2.0 (These features are available for the sewing functions only)

The following features are added with the upgrade to version 2.0. (These features are added even if KIT I has not been activated.)

#### **New features**

- A Reinforcement Priority function has been added.
- The sewing speed for decorative stitches has been improved (from 400spm to 710spm\*).
- The speed to begin sewing utility stitches and decorative stitches has been improved (from 70spm to 110spm\*).
  - \* "spm" is the number of stitches sewn in one minute.

### **Using Reinforcement Priority**

"Reinforcement Priority" has been added to page 3 of the settings screen.

When set to "ON", reinforcement stitches are sewn while the "Reverse Stitch" button is pressed for stitches with a dot "\opi" at the top of the key

display (for example, | 1-02 |)

For details on reverse/reinforcement stitches, refer to "Sewing Reinforcement Stitches" and "Automatic Reinforcement Stitching" in the machine's Operation Manual.

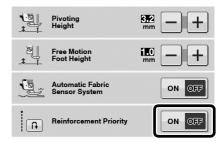

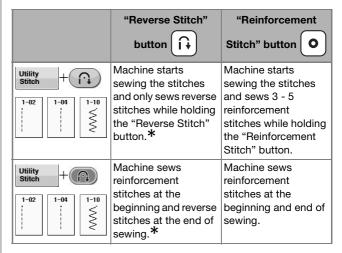

\* If "Reinforcement Priority" on the settings screen is set to "ON", reinforcement stitches are sewn instead of reverse stitches.